## **RECUPERER SON MOT DE PASSE SUR LE SITE [www.pollen-difpop.com](http://www.pollen-difpop.com/)**

 Etape 1 : Cliquer sur **MON COMPTE**

 $\text{Pollen...}\xspace_{\mathscr{C}_{\mathscr{G}}^{\mathsf{uipop}} \atop \mathscr{G}_{\mathscr{G}}^{\mathsf{u,polen}}}$ Recherche...

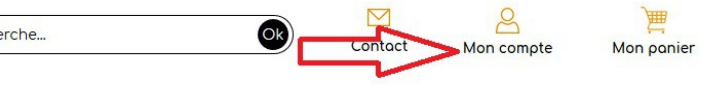

BlaBlaBook, les livres dont on parle **CO** 

## Etape 2 : Cliquer sur **MOT DE PASSE OUBLIE**

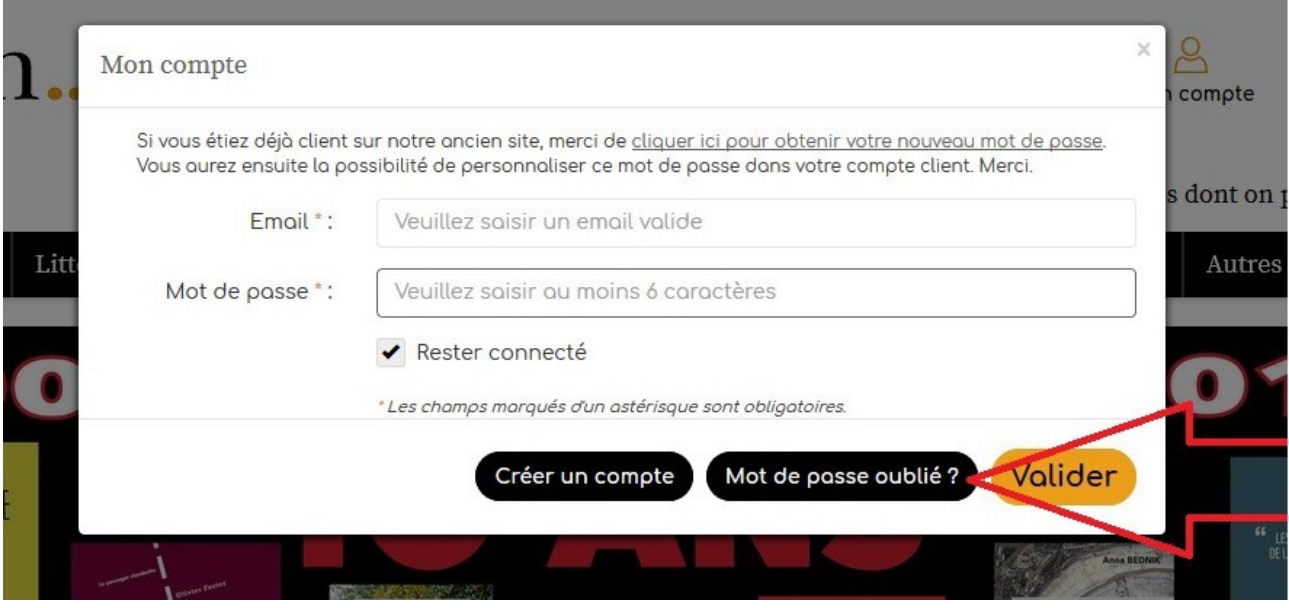

#### Etape 3 :

Renseigner l'email de contact de référence enregistré chez Pollen.

*Attention : Veuillez contacter Pollen pour bien vérifier l'adresse email enregistrée sur le compte client. Cette adresse est utilisée pour toutes les correspondances.*

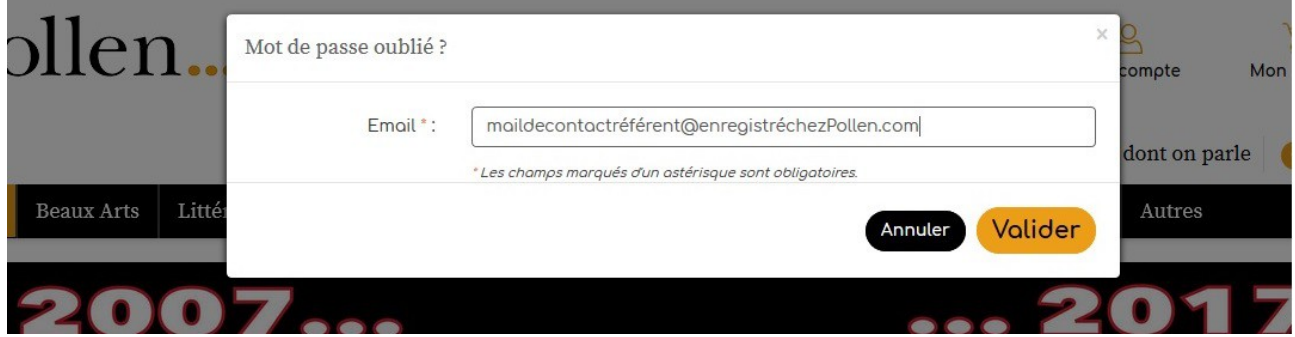

### Etape 4 : Un email est envoyé à l'adresse de référence enregistré chez Pollen.

## *Attention : si vous ne recevez pas l'email rapidement :*

- *vérifier dans vos spams*
- *Appeler Pollen pour confirmer l'adresse email de référence*

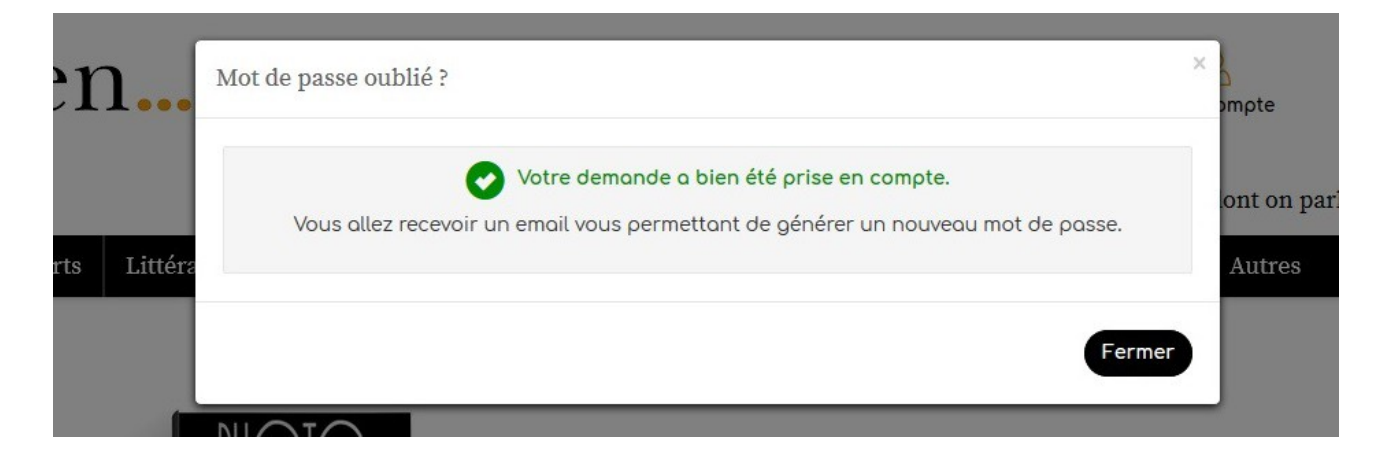

#### Etape 5 : Cliquer sur le lien du mail reçu.

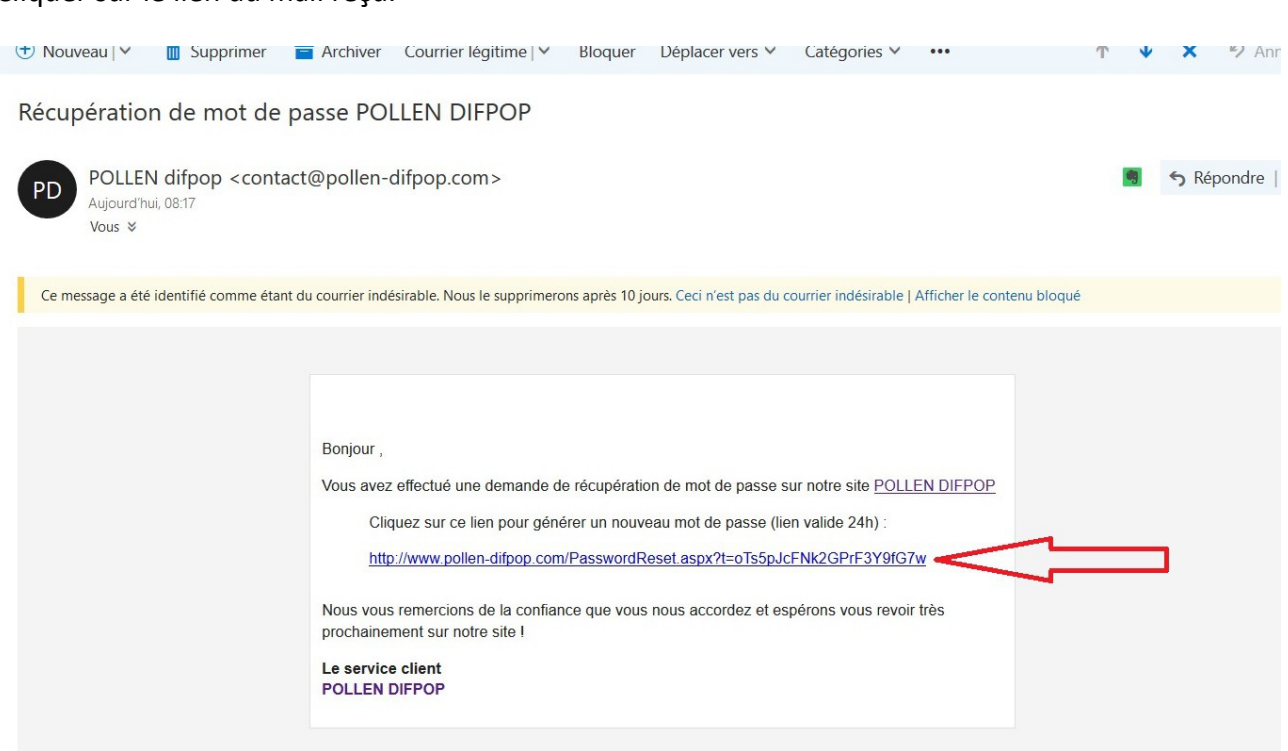

Etape 6 : Renseigner le mot de passe de votre choix : minimum 6 caractères Cliquer sur **VALIDER**

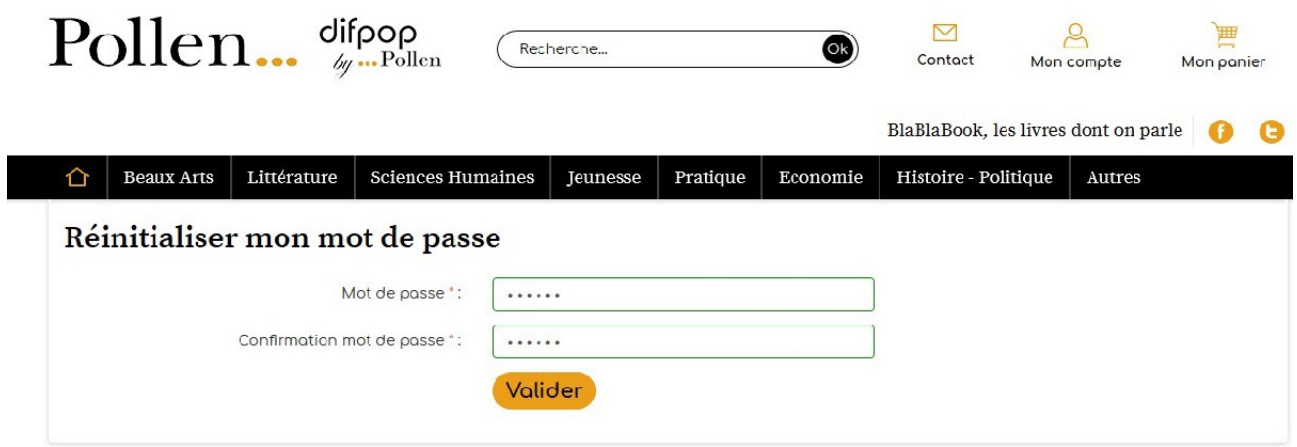

Etape 7 :

Un message apparaît : **« Mot de passe modifié »**

## Etape 8 :

Cliquer sur **VOUS CONNECTER**

Rentrer votre login (de votre choix) et le mot de passe.

# Réinitialiser mon mot de passe

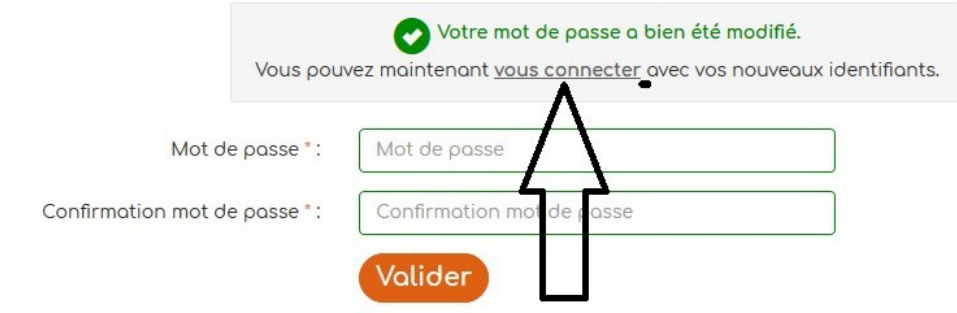

Etape 9 : Vous êtes connecté !